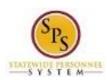

Functional Area: Benefits Administration

Role: Employees

## **Update Your Contact Information**

Use this procedure to update your contact information, including home and work contact information.

## **Procedure:**

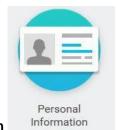

1. Click the **Personal Information** 

worklet.

## **Personal Information - Workday**

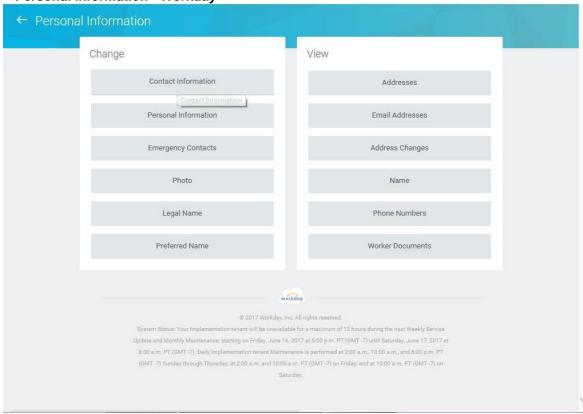

2. On the Personal Information page, click the Contact Information

Contact Information

button.

**Last Updated on:** 09/28/17 Page: 1 of 4

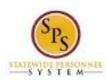

Functional Area: Benefits Administration

Role: Employees

**My Contact Information - Workday** 

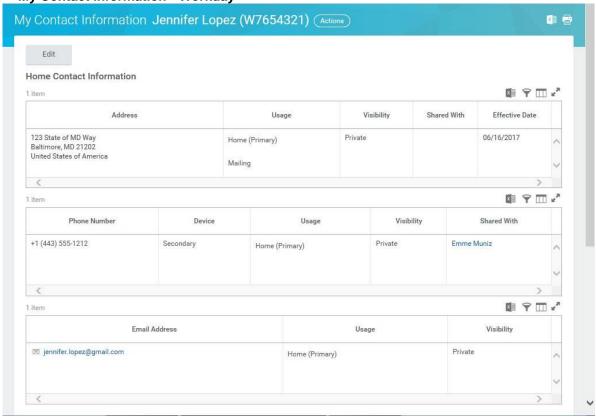

3. On the My Contact Information page, click the **Edit** 

button.

Last Updated on: 09/28/17 Page: 2 of 4

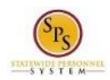

Functional Area: Benefits Administration

Role: Employees

**Change Contact Information - Workday** 

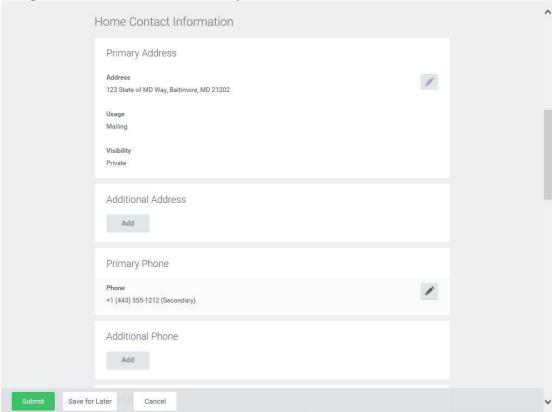

4. Identify the row which requires the update of information and perform one or more of the actions below:

| Task                        | Procedure                         |                                                               |                                       |
|-----------------------------|-----------------------------------|---------------------------------------------------------------|---------------------------------------|
| To edit contact information |                                   |                                                               |                                       |
|                             | Click the <b>Edit</b>             | Click the <b>Edit</b> icon in the applicable row and make the |                                       |
|                             | changes.                          |                                                               |                                       |
| To add contact information  |                                   | Add                                                           |                                       |
|                             | Click the <b>Add</b> the changes. | 100000                                                        | button in the applicable row and make |

Last Updated on: 09/28/17 Page: 3 of 4

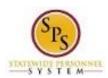

Functional Area: Benefits Administration

Role: Employees

5. Click the **Submit** Submit button.

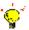

**Tip:** If you do not want to submit the request at this point, you can also click one of the following buttons:

Click the Save for Later
 button to save your changes but not submit.

Cancel

Click the Cancel button to cancel the process and start at another time.

## You have submitted - Workday

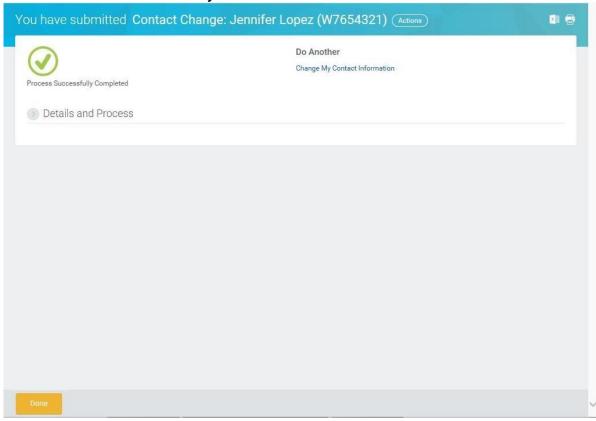

6. Click the **Done** button.

7. The System Task is complete.

Last Updated on: 09/28/17 Page: 4 of 4